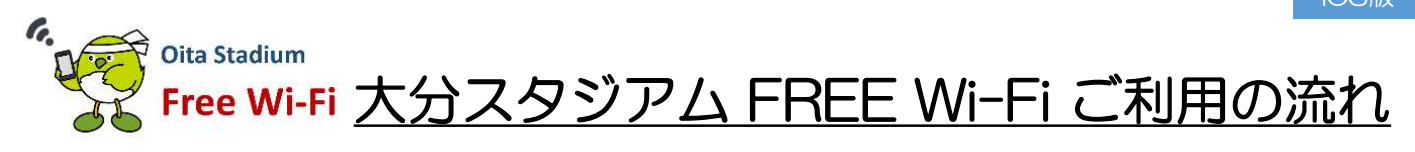

iOS版

大分スタジアム FREE Wi-Fi は、利用されるかたのSNSアカウント、携帯電話番号、 EメールアドレスをログインIDとします。

## 「Eメールアドレス」をログインIDにする場合 「設定」から「Wi-Fi」を選び、 「利用規約に同意」をタッ 「メールアドレスでログ メールアドレスを入力し、 「確認」をタップ 「oita\_stadium\_free\_wi-fi」 1 2 3 4 イン」をタップし、「初 めての方はこちら」を タップ プ をタップ 14:02  $@$   $@$   $95%$   $@$  $14:12$  $9:54$ uti docomo 4G  $@ 0.94%$ 14:18  $@ 0.93%$  $@$   $@$  71% a exsupport.sbwifi.jp<br>pita\_stadium\_free\_wi-fi  $\begin{array}{ll} \hspace{0.2cm} \textcolor{blue}{\textbf{a}} \text{ ex.sbwili.jp} \\ \textcolor{blue}{\textbf{oita\_stadium\_free\_wi-fi}} \end{array}$ ex.sbwifi.jp<br>oita\_stadium\_free\_wi-fi 〈設定 Wi-Fi  $\Box$ 土豆ツセル  $\rightarrow$ ログイン 完了 ログイン **奈子** FICEE WI-FI FIJUANE ■English ■ 图像生文 ■ 图像中文 ■ 图示时 Wi-Fi  $\bigcirc$ メールアドレス登録 <u>ିଚ</u>ା ネットワークを選択 De Oita Stadium FREE\_Wi-Fi\_PASSPORT  $\widehat{\mathcal{F}}$  (i) メールアドレス **Experience Wi-Fi** SNS アカウントでログイン  $\widehat{\mathbf{r}}$  (i) 0001softbank ルアドレス(再入) 電話番号でログイン 4 0002softbank  $\bullet \bullet 0$ 。<br>ま、権獎項広告の配信及び利用者の分布・動籍・統<br>ることがあります。また、その結果は個人を持定で<br>三者に提供することがあります。評画は、フリー<br>「別鉄)を参照してください。 催眠 MC\_DEMO  $\widehat{\mathcal{F}}$  (i) トルアドレスでログイン 3 FREE Wi-Fi 利用規約 メールアドレスがログインIDになります。(ログインIDは変更できま<br>せん)このメールアドレス宛てに@shwift.jpからバスワード含むメー<br>ルを通信します。@shwift.jpからのメールを受信できるように、予<br>め、迷惑メールプロック機能を設定してください。  $\bullet$  0 | 1 oita\_stadium\_free\_wi-fi SWS1day  $\widehat{\mathbf{r}}$ ログインID メールアドレス  $\vert$  2 お願いに同意 <br>フラウザの戻るポタン、再読み込みボタンを使わないでください。 その他  $737 - 8$ バスウ € SoftBank Corp. All rights reserved SNS アカウントでログイン 例めての方はこちら ログイン 接続を確認 Q 電話番号でログイ 接続したことのあるネットワークに目動的に提続します。接続<br>したことのあるネットワークが見つからない場合は、手動でネ<br>ットワークを選択する必要があります。 **FAQ** メールアドレスでログイン 「性別、年代、都道府県」 ログイン成功の画面が表示 登録したメールアドレス宛<br>に、パスワードとログイン<br>アドレスが記載されたメー メールアドレスと取得し たパスワードを入力し、 5 7 を選択し、「登録」をタッ プ 6 8 「ログイン」をタップ ル配信 14:18<br>
A ex.sbwifi.jp<br>
oita\_stadium\_free\_wi-fi  $nll$  doceme  $4G \leq 10:21$ all docomo 4G 19:29  $6.823$  $82\%$ a exsupport.sbwifi.jp<br>oita\_stadium\_free\_wi-fi 〈受信 AV ログイン ログイン キャンセル ログイン 完了 完了 差出人: PASSPORT FREE Wi-Fi > **非表示** 宛先: нием  $\Theta$  emances バスワードのお知らせ \*\*\*\*\*\*\*\*\*\*\*\*\*\*\*\*\*\*\*\*\*\*\*\*\*\*\*\*\*\*\*\*\*\*\*\* l, Oita Stadium SNS アカウントでログイン  $727 - F - \sqrt{1000}$ Free Wi-Fi ご登録ありがとうございます パスワードは以下のとおりです 手角数字(0 - 9)と英字 (a - z, A - Z)の組み合わせで4~12文字  $5$ 電話番号でログイン パスワード: 2845  $_{\rm{HM}}$  .  $\Box$ サービスで利用方法  $\frac{1}{2} \frac{1}{2} \frac{$  $\overline{a}$ タップ 需話番号 **Login Success** 1. ログインページにアクセスします。 ※ 単電話番号 https://login10.ex.sbwift.jp/top<br>2. ログインページでお客様のメールアドレスと<br>パスワードを入力してログインするとインター D 7 $k$ <sub> $k$ </sub> $k$  $1, 2, 7$ iczn.  $\sqrt{6}$  $\Omega\Omega$ 初めての方はこちら ・・・・・・・・・・・・・・・・・・。<br>ネットをご利用いただけます。<br>3.初回ログイン時は性別・年代等の属性情報を  $B/K$ ブラウザの戻るボタン、再読み込みボタンを使わないでください。 ご入力いただきます。なお、2回目以降はこの SoftBank Corp. All rights reserved. こハッ・・・。ここのファーの。<br>入力は必要ありません。<br>4.ご利用は、90日間です。 メールアドレスでログイン 5. 90日間経過後は再度登録すると、引き続き FAO P E A Z

※パスワードは、「@sbwifi.jp」のドメインよりメール送付されるため、受信が可能なように予め設定が必要です。 ※初回ログイン時には「性別、年代、都道府県」の属性情報の入力が必要です(携帯電話番号、Eメールアドレスでログインする場合) ※ログイン手続き中一時的にWi-Fiに接続されますが、ログイン手続きを最後まで完了させなければログインせず、Wi-Fiは切断されます。